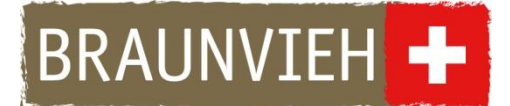

# Anleitung Behandlungsjournal / Gesundheitsdatenerfassung

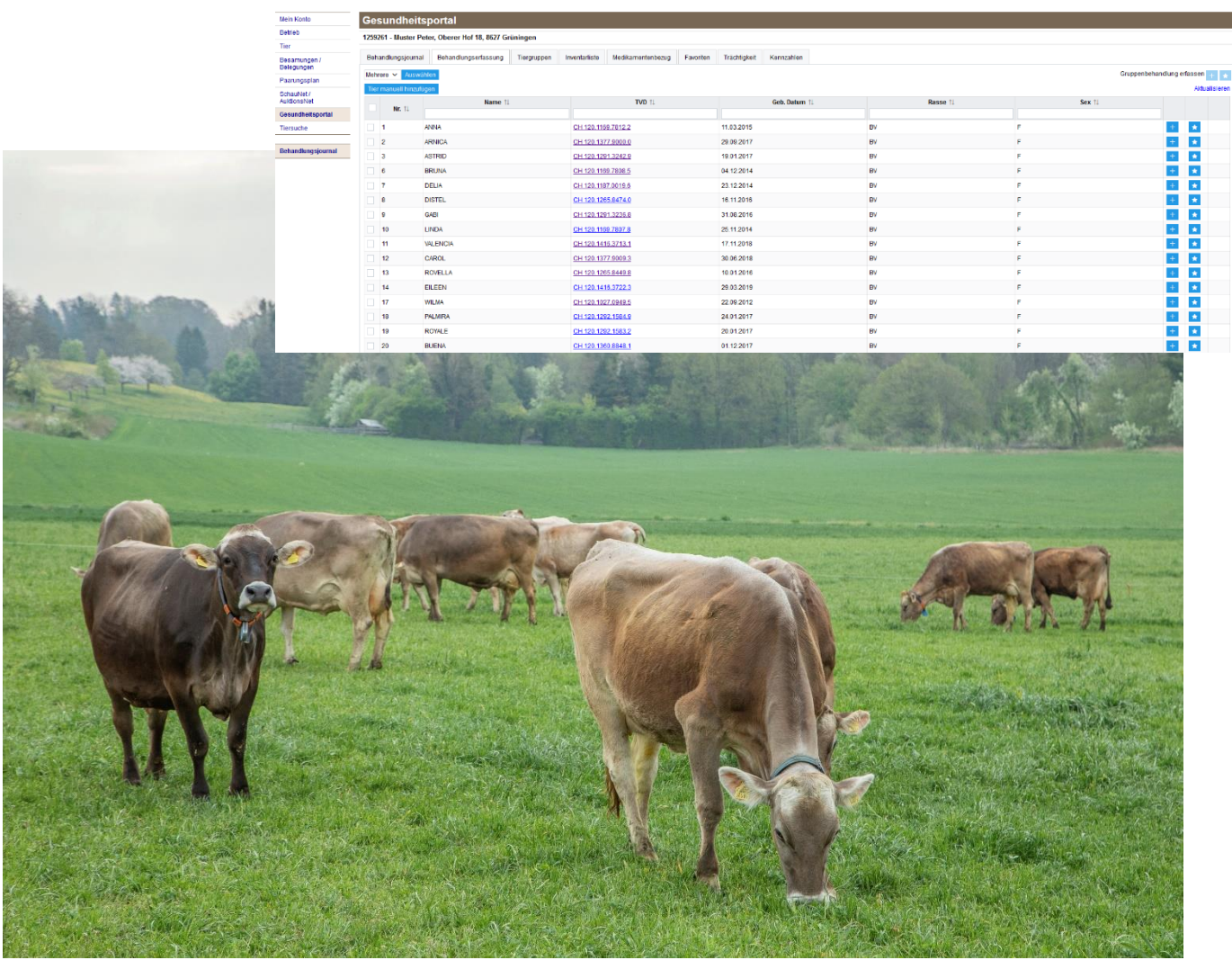

#### **Braunvieh Schweiz**

Chamerstrasse 56 6300 Zug Tel. 041 729 33 11 info@braunvieh.ch www.braunvieh.ch

## **Inhaltsverzeichnis**

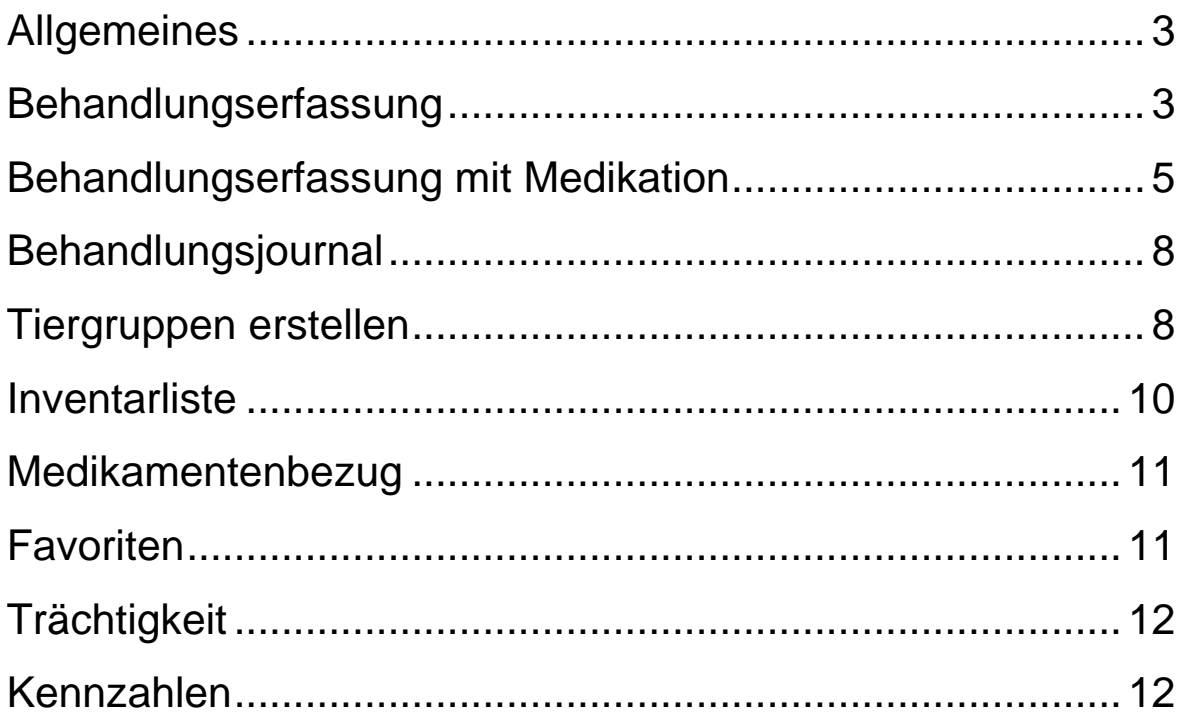

#### <span id="page-2-0"></span>**Allgemeines**

Laut der Tierarzneimittelverordnung des Bundes sind alle Betriebe verpflichtet, Behandlungen von Tieren zu erfassen und festzuhalten. Traditionell wird dies im Behandlungsjournal handschriftlich festgehalten. Es gibt die Möglichkeit, die Behandlung elektronisch im BrunaNet zu erfassen. Diese Erfassung ersetzt das traditionelle Behandlungsjournal.

Das Behandlungsjournal ist mandantenübergreifend. Das heisst, dass es nur noch ein Behandlungsjournal für alle Mandanten gibt. Falls Sie also zusätzlich Mitglied bei swissherdbook, Mutterkuh Schweiz, dem Kälbergesundheitsdienst (KGS) oder dem FiBL sind, so werden Ihnen im Behandlungsjournal alle Tiere angezeigt und Sie haben die Einsicht über alle Behandlungen, egal über welches Portal Sie die Behandlungen erfasst haben.

Das elektronische Behandlungsjournal kann über das Hauptmenü "Gesundheitsportal", Untermenü "Behandlungsjournal" und im Register "Behandlungsjournal" eingesehen werden.

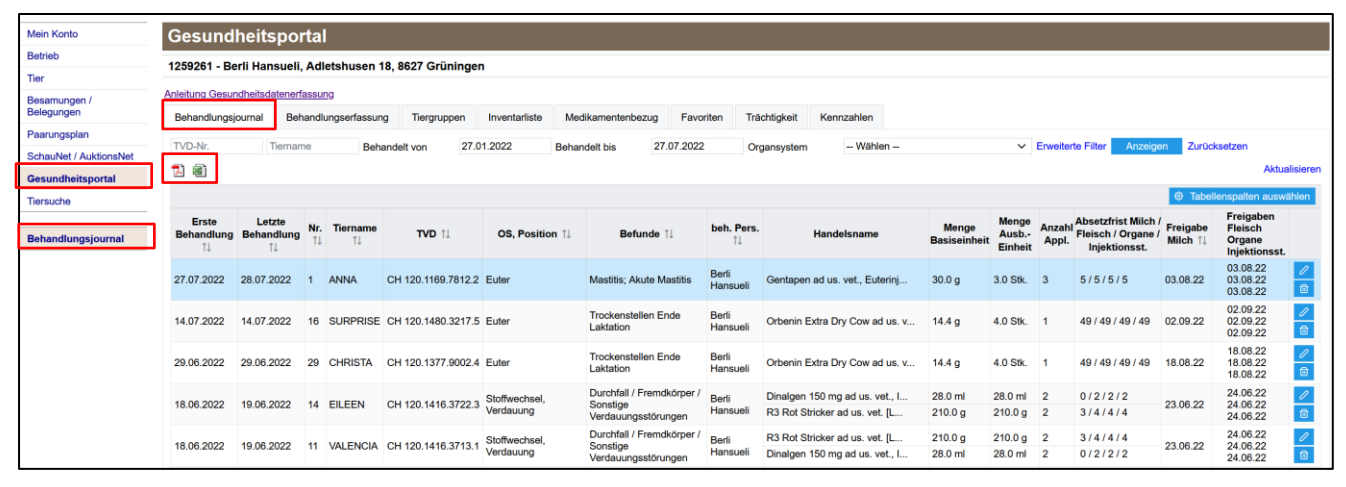

#### <span id="page-2-1"></span>**Behandlungserfassung**

Im Register "Behandlungserfassung" können Sie neue Behandlungen erfassen. Alle voreingeteilten Gruppen Ihrer Herde werden in einer Liste dargestellt. Sie können selbst Gruppen definieren (siehe S. 9). Sie können nach einzelnen Gruppen filtern (Bsp. Milchvieh, Aufzucht, Masttiere).

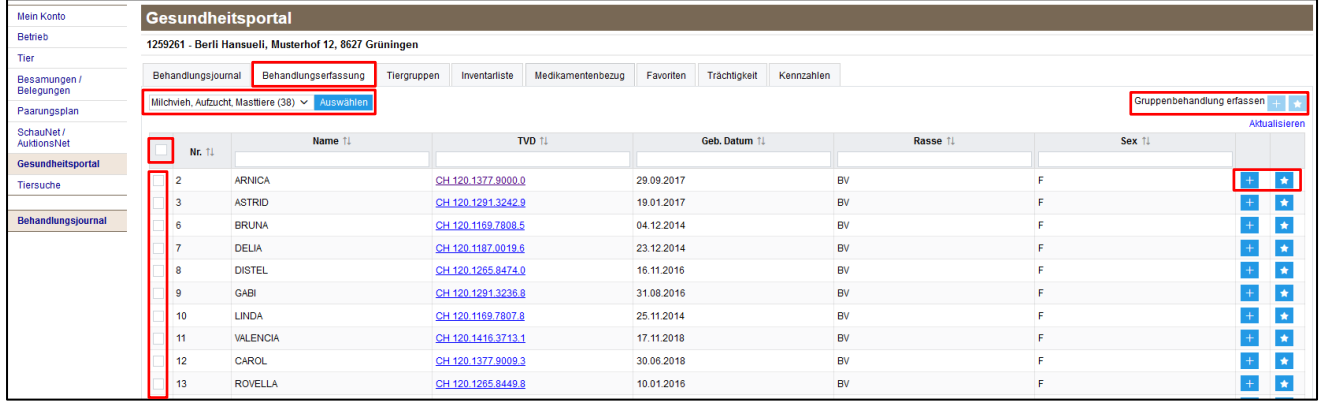

Mit einem Klick auf dieses Symbol **kann für das entsprechende Tier eine neue Behandlung** erfasst werden. Mit Klick auf das Symbol kann eine als Favorit gespeicherte Behandlung (siehe S. 12) noch schneller erfasst werden.

Sie können mit der Checkbox in der Kopfzeile alle Tiere auswählen, oder auch nur einzelne Tiere mit der Checkbox vor dem Tier. Sobald mehrere Tiere ausgewählt sind, kann rechts oberhalb der Tierliste mit **"Gruppenbehandlung erfassen"** dieselbe Behandlung auf mehrere Tiere verbucht werden.

Anschliessend öffnet sich die Eingabemaske für das ausgewählte Tier oder die Gruppe.

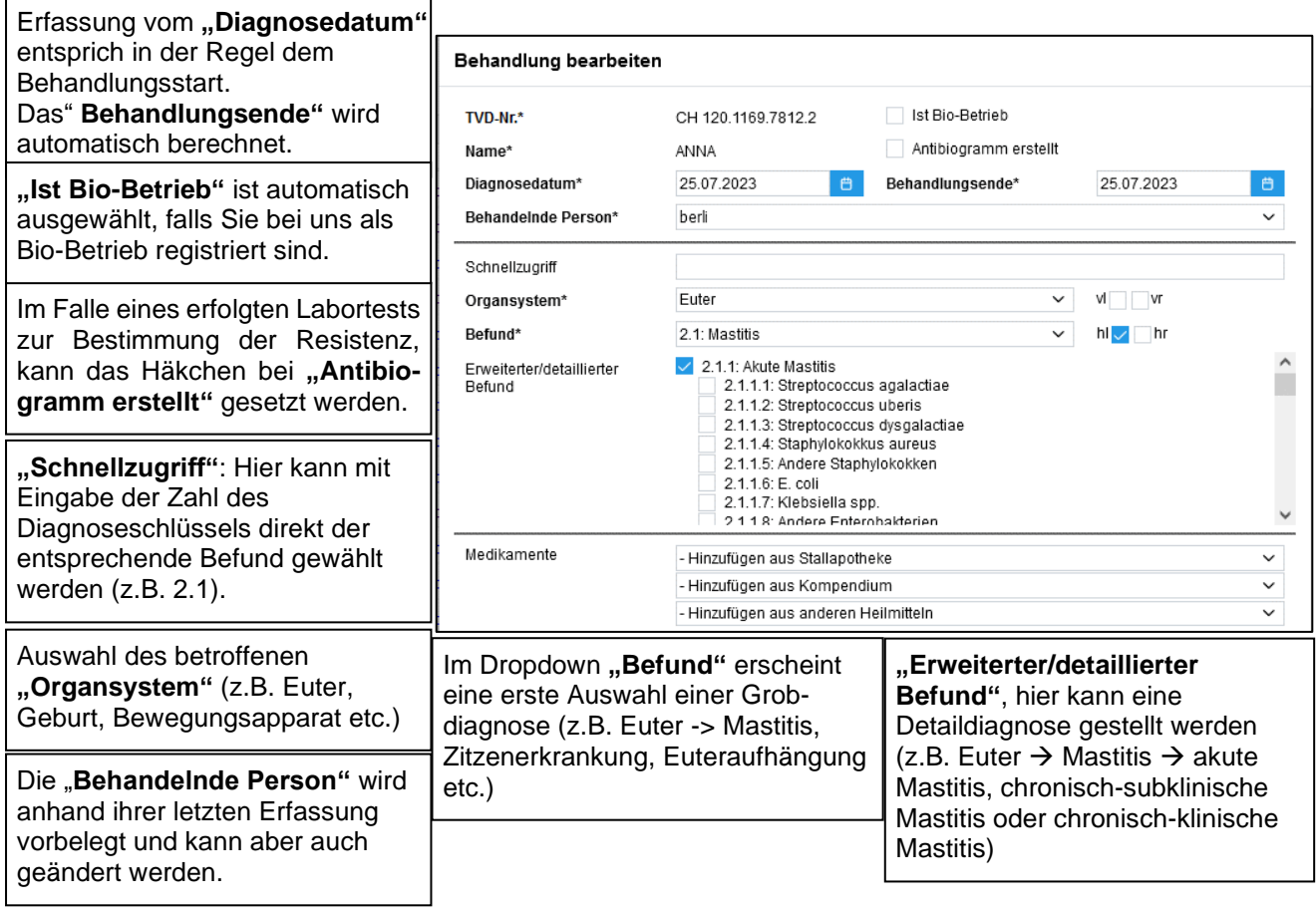

Mit dem Diagnoseschlüssel kann beispielsweise die Diagnose "akute Mastitis mit E. coli" auch mithilfe des Feldes "Schnellzugriff" mit 2.1.1.6 und der Tabstopptaste eingegeben werden. Den **"Diagnoseschlüssel"** finden Sie auf unserer Homepage oder unter dem folgenden Link: <https://homepage.braunvieh.ch/wp-content/uploads/2021/04/Diagnoseschluessel-DE-FR-IT-Vollversion-Tierhalter.pdf>

Die Kälberkrankheiten sind unter Organsystem nicht mehr separat aufgeführt. Beispielsweise sind Pansentrinker nun unter Stoffwechsel → Verdauung zu finden.

Bei Bio-Betrieben ist die Checkbox "Bio-Betrieb" automatisch ausgewählt. Die Absetzfristen werden so automatisch verdoppelt. Ist ein Bio-Betrieb auf der Datenbank nicht erfasst, so kann die Checkbox manuell angewählt werden, wodurch die Absetzfristen ebenfalls verdoppelt werden.

Um die Anforderungen als Bruna-Data-Betrieb zu erfüllen, braucht es nur die Erfassung bis zum "Befund" (ohne "Erweiterter/detaillierter Befund").

Damit die Anforderungen der Tierarzneimittelverordnung des Bundes erfüllt sind, muss auch der Medikamenteneinsatz erfasst werden.

#### <span id="page-4-0"></span>**Behandlungserfassung mit Medikation**

Für Behandlungen mit Medikation können die Medikamente aus drei verschiedenen Listen ausgewählt werden.

Die erste Möglichkeit bietet die "Stallapotheke". Hier sind alle Medikamente von der betriebseigenen Inventarliste aufgeführt.

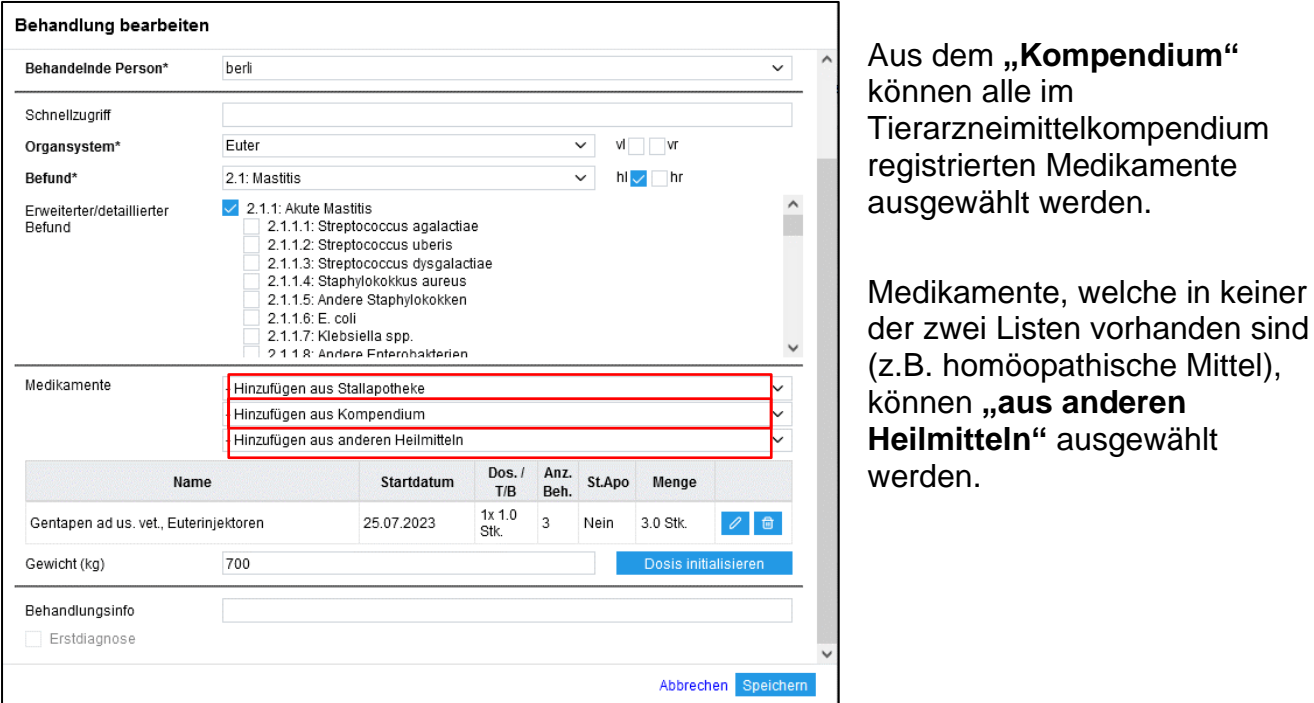

Als erleichternde Funktion ist bei jedem Medikament die empfohlene Dosis pro Tier, pro Körpergewicht oder pro Euterviertel hinterlegt. Weiter sind auch das Verabreichungsintervall, die Anzahl Verabreichungen sowie, falls bei einem Medikament vorhanden, die Absetzfristen hinterlegt. Es ist jederzeit möglich, die vorgeschlagenen Werte manuell zu bearbeiten.

Die Menge des Medikaments wird also anhand der Dosis (pro Tier, pro Körpergewicht oder pro Euterviertel) sowie der Anzahl Behandlung berechnet und abgelegt.

Ist bei einem Medikament die empfohlene Dosis pro kg Körpergewicht hinterlegt, wird die Dosis anhand des Gewichtes des Tier errechnet. Das Gewicht des Tieres wird automatisch anhand des Alters berechnet. Für eine ausgewachsene Kuh werden 700 kg berechnet, für ein frisch geborenes Kalb 40 kg. Das Gewicht kann auch manuell angepasst werden. Wenn Sie das Gewicht ändern, müssen Sie auf **«Dosis initialisieren»** klicken. Dann wird die Medikamentenmenge anhand des neuen Gewichtes neu berechnet.

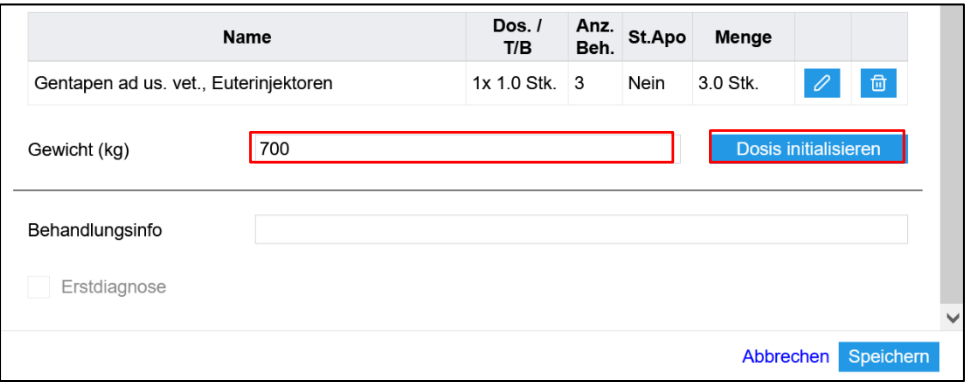

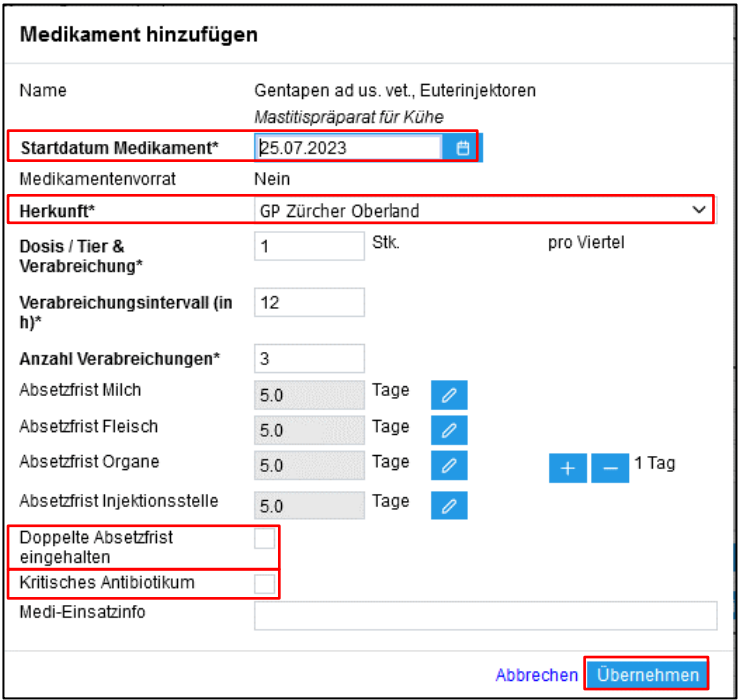

Als **«Startdatum Medikament»** wird das vorhin gesetzte Diagnosedatum übernommen. Das Startdatum der Medikation kann aber auch nach dem Diagnosedatum stattfinden. Das kann der Fall sein, wenn Sie eine Diagnose erfassen und erst einen Tag später mit der Medikamentierung beginnen. Oder wenn Sie zwei Medikamente einsetzen, die an unterschiedlichen Tagen eingesetzt werden.

Die **«Herkunft»** des Medikamentes muss zwingend angegeben werden.

Bei Bio-Betrieben ist bei **«Doppelte Absetzfrist eingehalten»** das Häkchen gesetzt. So wird die Absetzfrist automatisch verdoppelt. Im

Beispiel wäre bei einem Bio-Betrieb die Absetzfriste automatisch auf 10 Tage erhöht. Setzen Sie das Häkchen bei **«Doppelte Absetzfrist eingehalten»** selbst, so müssen Sie die Absetzfrist manuell mit Klick auf den Bleistift verdoppeln.

Falls das Medikament zu den kritischen Antibiotika (bzw. Reserve-Antibiotika) gehört, so kann das via Häkchen angegeben werden.

Mit Klick auf «Übernehmen» kommen Sie wieder zurück zur Erfassungs-Maske.

Das **Behandlungsende** wird automatisch anhand der Medikamentenauswahl und dem Startdatum Medikation berechnet und kann nicht manuell geändert werden. Stimmt das errechnete Behandlungsende für Sie nicht, müssen Sie beim Medikament das, Startdatum die Dosis, das Verabreichungsintervall oder die Anzahl Verabreichungen anpassen.

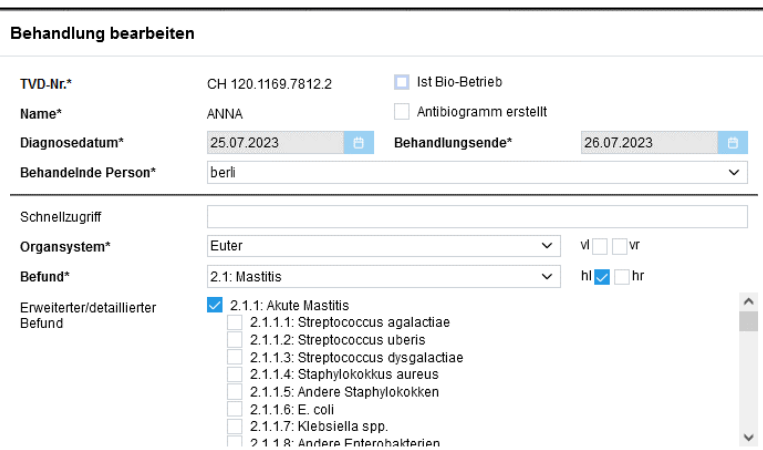

Anhand des Behandlungsendes und der Absetzfristen des Medikamentes wird das **Freigabedatum** berechnet. Das Freigabedatum wird im Register «Behandlungsjournal» angezeigt. Dort wird die soeben erfasste Behandlung sofort angezeigt.

Am Schluss können Sie bei **«Behandlungsinfo»** Bemerkungen erfassen.

Abschliessend kann die Behandlung gespeichert werden.

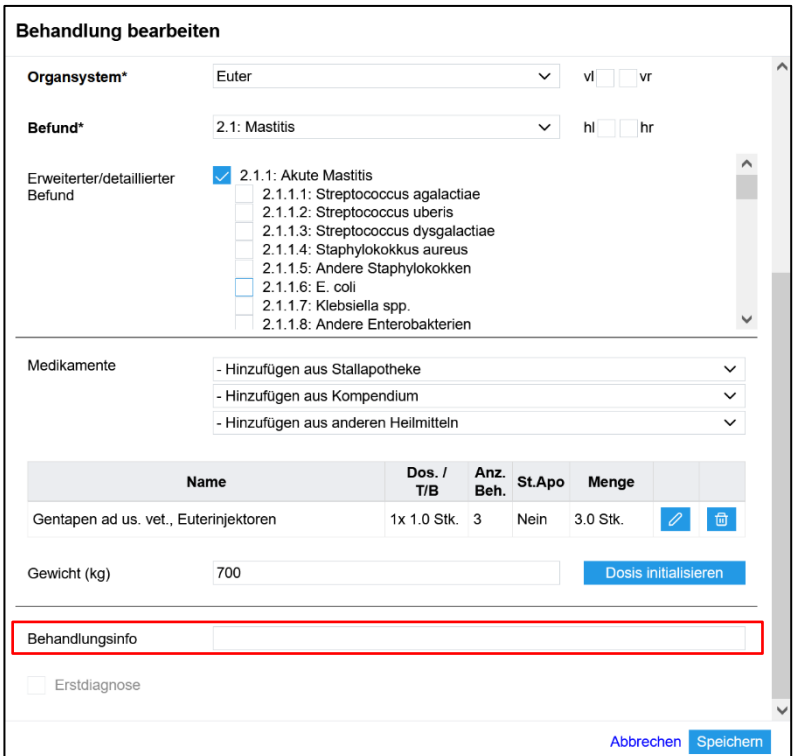

Medikamente müssen aus den vordefinierten Listen ausgewählt werden. Somit sind alle Medikamente und deren Einheiten standardisiert und kommen nicht mehrfach vor.

Die Gesundheitsdaten können praktisch mit der App SmartCow mittels Smartphone oder Tablet erfasst werden. Sie profitieren von der direkten Erfassung der Daten im Stall unmittelbar nach der Behandlung – einfacher geht es nicht.

## <span id="page-7-0"></span>**Behandlungsjournal**

Die Behandlungen der letzten 3 Monate werden standardmässig angezeigt. Sie können jedoch jederzeit nach älteren Daten filtern. Mit einem Klick auf das PDF- oder Excel-Symbol ist es möglich, das Behandlungsjournal herunterzuladen.

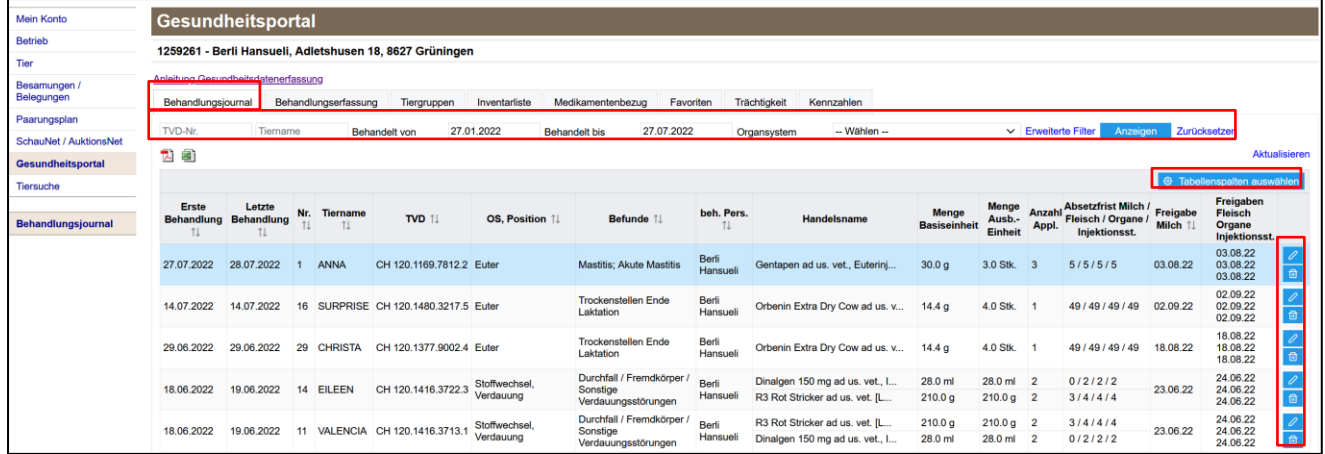

Die vorgenommenen Eingaben werden unter dem Register "Behandlungsjournal" tabellarisch gelistet und können jederzeit angepasst oder gelöscht werden. Ebenfalls kann die Liste der Behandlungen nach mehreren Kriterien gefiltert werden. Hierfür gibt man die entsprechenden Werte in der Suchfunktion oberhalb der Liste an. Mittels Klick auf die Spaltenüberschrift können Sie die Liste sortieren. Die Einträge können Sie jederzeit ändern

 $( 0 )$  oder löschen  $( 0 )$ .

Weiter können Sie verschiedene Spalten nach Belieben ein- oder ausblenden. Dies geschieht über das blaue Feld "Tabellenspalten auswählen". Die vorgenommene Spaltenauswahl wird jedoch nicht gespeichert.

#### <span id="page-7-1"></span>**Tiergruppen erstellen**

Die Herde Ihres Betriebes ist in verschiedene Gruppen eingeteilt. Zu diesen gehören: Milchvieh und Aufzucht, Masttiere (Tiere ohne ALA) sowie Tiere, die Sie selbst manuell hinzugefügt haben.

Diese Gruppen können vom Betrieb selbst nicht bearbeitet werden. Jedoch kann unter dem Register "Tiergruppen" die Herde in selbst erstellte Gruppen eingeteilt werden, zum Beispiel Kälber oder Galtkühe.

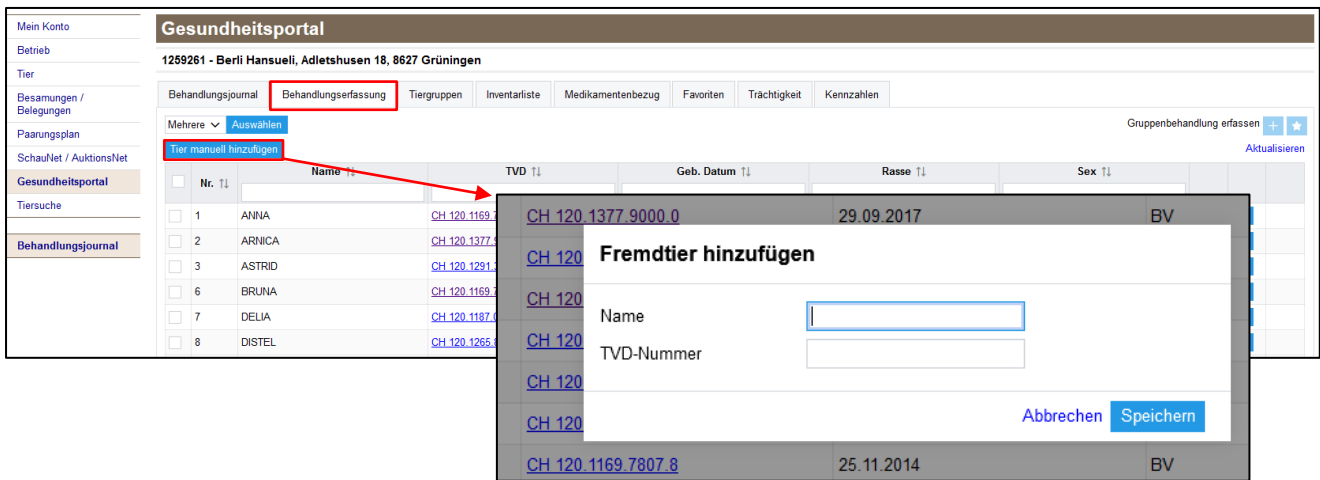

Via "Tier manuell hinzufügen" öffnet sich das Pop-up "Fremdtier hinzufügen". Hier können Sie Tiere, welche nicht in der Tierliste enthalten sind, manuell hinzufügen. Überprüfen Sie vorher, ob das Tier wirklich nicht in der Gruppe der Masttiere enthalten ist. Achten Sie bei der Erfassung manuell hinzugefügter Tiere auf das korrekte Format (Bsp. CH 120.1234.1234.1 oder AT 123456789.0)

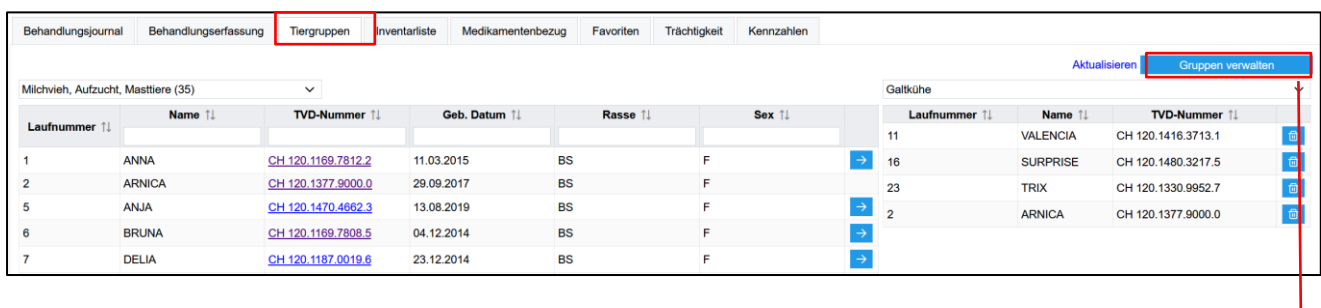

Mit einem Klick auf "Gruppe verwalten" öffnet sich dieses Pop-up.

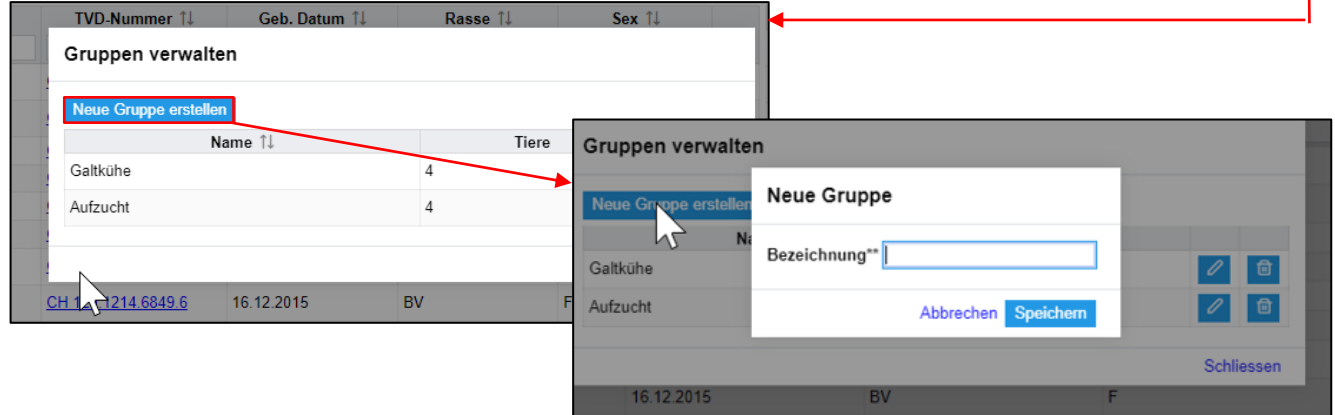

Mit **"neue Gruppe erstellen"** öffnet sich das nächste Fenster und es kann der Name der Gruppe eingegeben werden. Anschliessend können Sie speichern.

Sobald die Gruppe erstellt wurde, können Sie Tiere in die Gruppe verschieben. Auf der rechten Seite muss die jeweilige Gruppe ausgewählt werden, in diesem Beispiel die Gruppe «Galtkühe». Anschliessend erscheint hinter jedem Tier ein →, mit dem ein Tier einer Gruppe hinzugefügt werden kann. Mit diesem Symbol **d** kann ein Tier aus einer Gruppe entfernt werden.

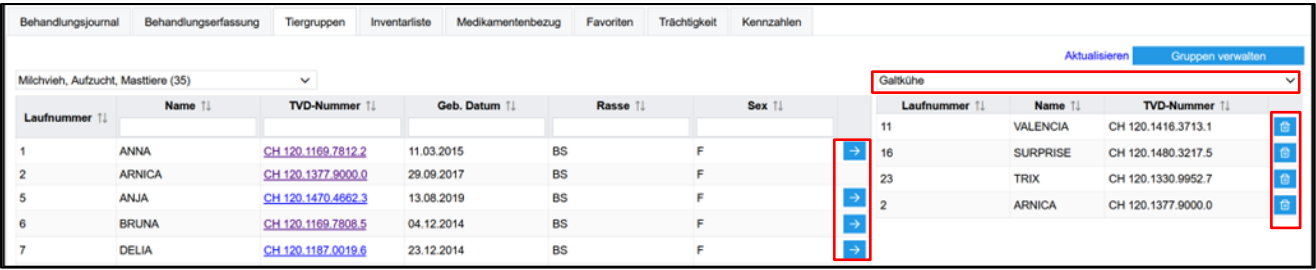

#### <span id="page-9-0"></span>**Inventarliste**

In der "Inventarliste" (Stallapotheke) befinden sich die Medikamente, welche Sie via «Medikamentenbezug» erfasst haben. Medikamente aus der Inventarliste können wie gewohnt bei der Behandlungserfassung (siehe S. 6) genutzt werden.

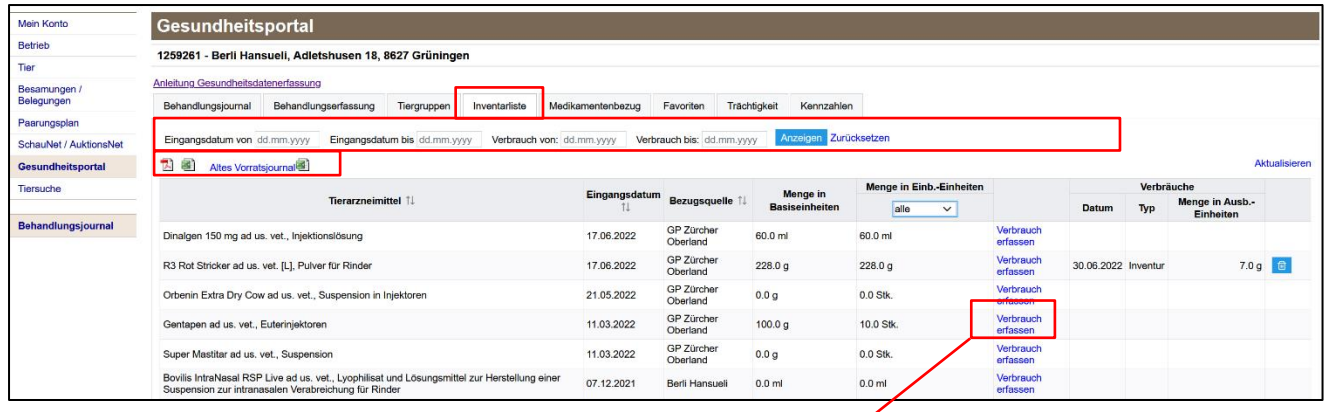

Mit Klick auf «Verbrauch erfassen» können Sie das Inventar bearbeiten.

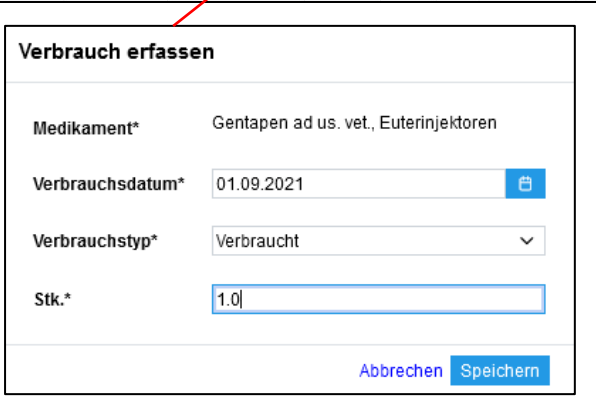

Bei den Medikamenten wird zwischen Basiseinheiten und Ausbuch- bzw. Einbucheinheiten unterschieden.

Die **Basiseinheit** von Medikamenten wird immer in Milliliter (ml) oder Gramm (g) angegeben. Die **Ausbuch- oder Einbucheinheit** hingegen entspricht dem, wie das Medikament effektiv verbraucht wird, welches Sie also verwenden. In der Praxis sind das dann g, ml, Tabletten, Stück, Sprüh-Stoss bei Sprays und Fingertipp bei Salben.

Sollten Sie im alten BrunaNet im Vorratsjournal bereits Medikamente erfasst haben, so können Sie mit einem Klick auf den Link "altes Vorratsjournal" ein Excel-Dokument mit allen erfassten Medikamenten herunterladen und neu erfassen.

#### <span id="page-10-0"></span>**Medikamentenbezug**

Neue Medikamente werden unter "Medikamentenbezug" erfasst und erscheinen danach in der Inventarliste.

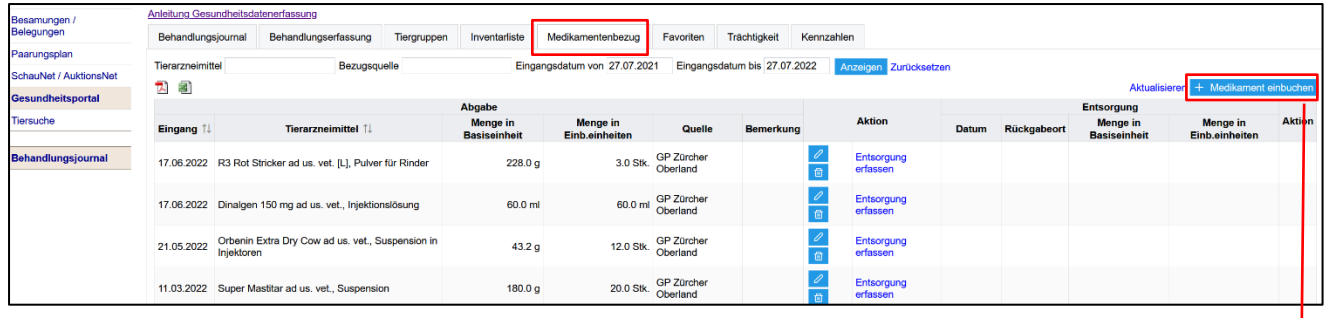

Mit einem Klick auf "Medikament einbuchen" öffnet sich dieses Pop-up.

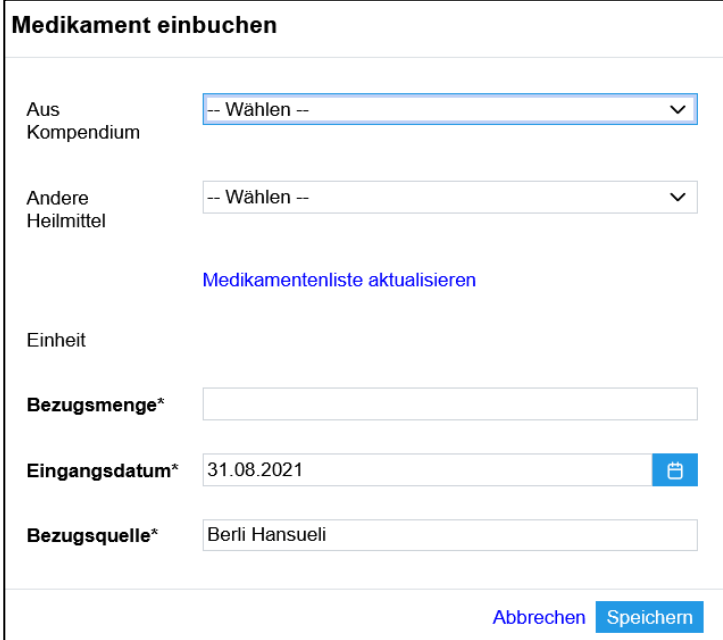

Hier kann aus der Liste **"Kompendium"** oder aus **"andere Heilmittel"** das Medikament ausgewählt werden. Nach der Angabe der "Bezugsmenge", des "Eingangsdatums" und der "Bezugsquelle" kann gespeichert werden.

Klickt man auf **"Medikamentenliste aktualisieren"**, bringt man die Medikamentenauswahl auf den neusten Stand.

#### <span id="page-10-1"></span>**Favoriten**

Im Register "**Favoriten**" können Sie häufig verwendete Diagnosen und Behandlungen als Favorit erstellen. Sie können die Favoriten hier auch bearbeiten oder löschen. Mit vordefinierten Favoriten können Sie die Behandlungserfassung noch schneller erledigen. Das Erstellen eines Favoriten im Popup "Favorit hinzufügen" funktioniert analog zur Behandlungserfassung (siehe S. 4).

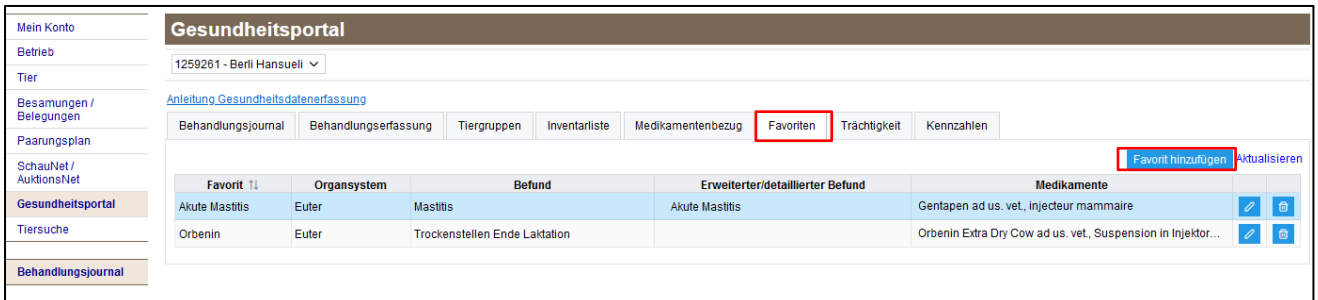

## <span id="page-11-0"></span>**Trächtigkeit**

Im Register "Trächtigkeit" werden alle Ihre Tiere aufgeführt, von welchen Sie via Behandlungsjournal Trächtigkeiten erfasst haben oder via FERTALYS analysiert wurden. Mit einem Klick auf das PDF- oder Excel-Symbol können Sie die Trächtigkeitsliste herunterladen.

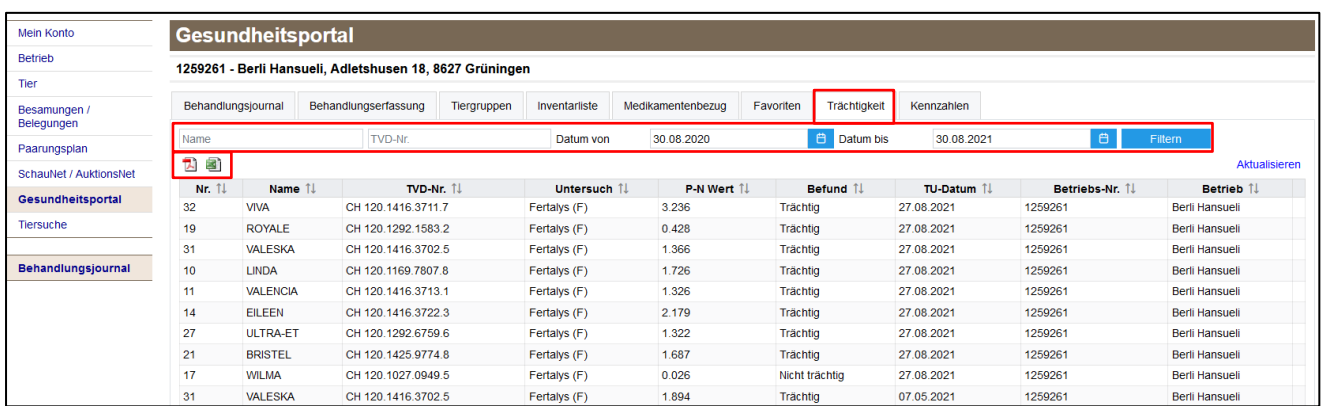

#### <span id="page-11-1"></span>**Kennzahlen**

Im Register "Kennzahlen" können Sie die betriebseigenen Erfassungen und Behandlungen mit den Daten anderer Betriebe vergleichen. Die Daten können nach den verschiedenen Befunden filtriert werden. Mit einem Klick auf das PDF-Symbol wird die Grafik heruntergeladen. Somit erhalten Sie eine wertvolle Vergleichsmöglichkeit.

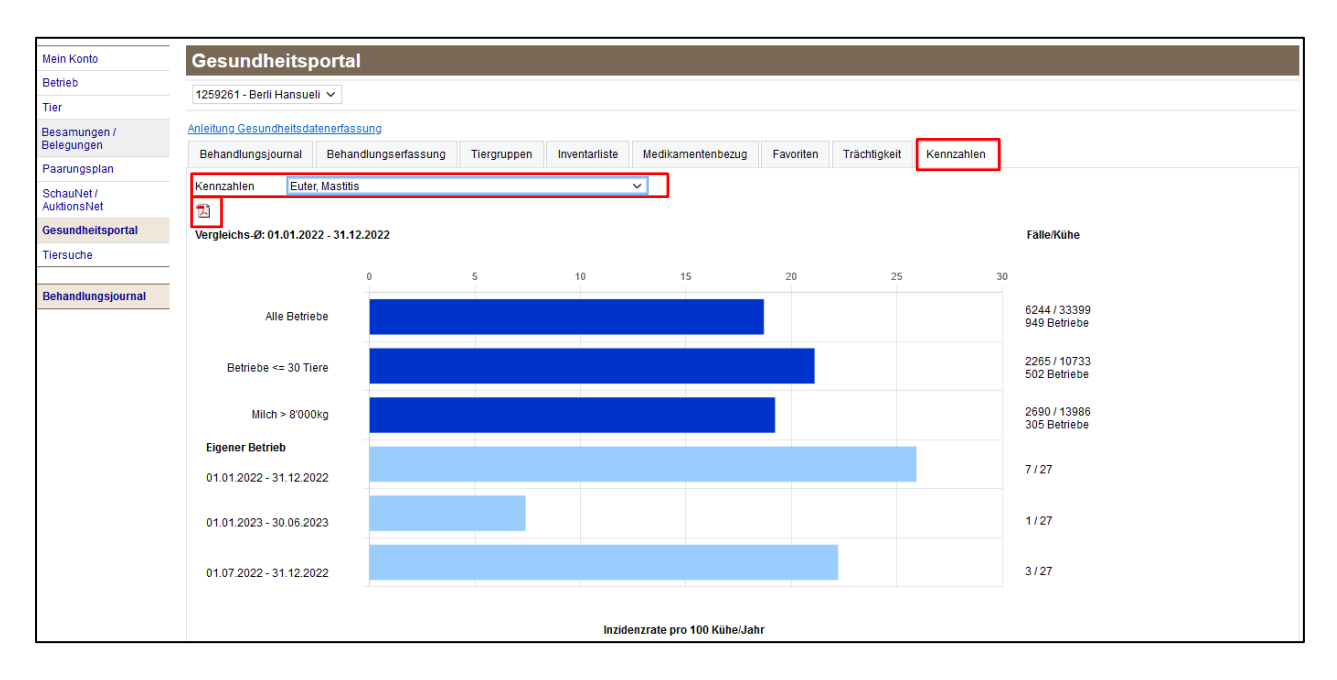

Das Behandlungsjournal bildet die Basis der Gesundheitsdatenerfassung. Für die Zuchtwertschätzung "Gesundheit" sind aber auch Krankheiten / Beeinträchtigungen von Interesse, welche nicht immer eine Behandlung nach sich ziehen (z.B. stille Brunst, Appetitlosigkeit). Denken Sie bei der Erfassung der Daten auch daran. Vielen Dank!

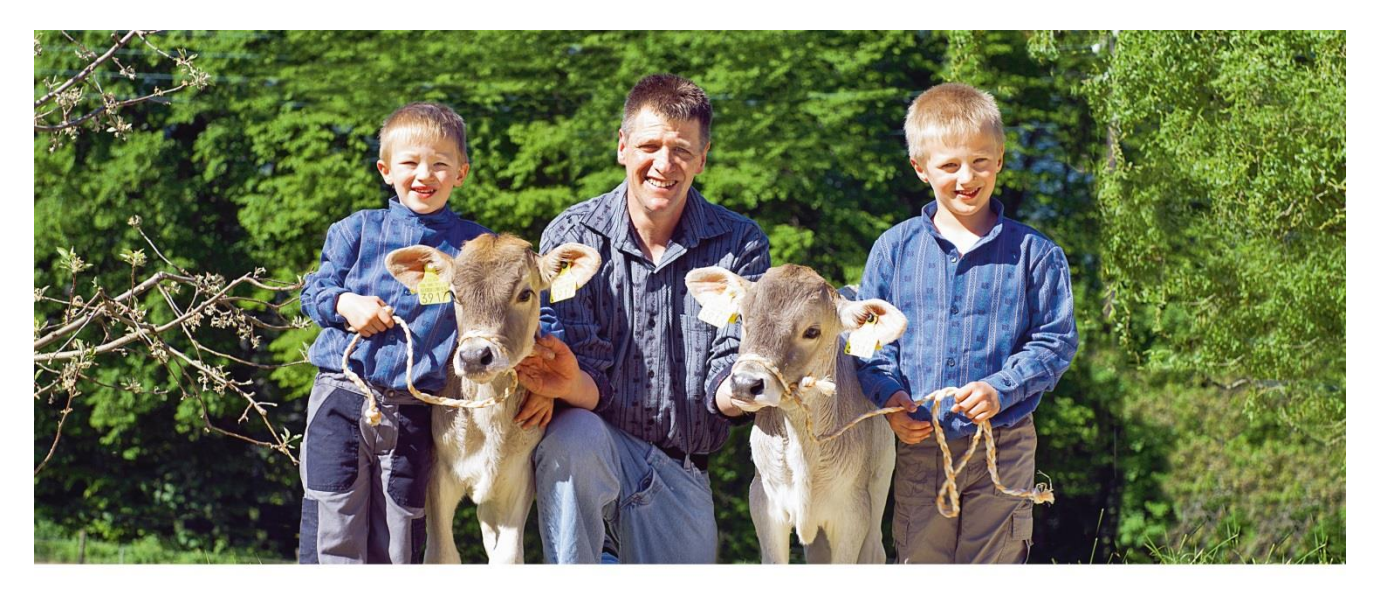

#### BRAUNVIEH<sup>4</sup>

**Braunvieh Schweiz**<br>Chamerstrasse 56 6300 Zug<br>Tel. 041 729 33 11 www.braunvieh.ch www.facebook.com/BraunviehSchweiz

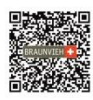

### Gesundheitsdaten im BrunaNet

«Ein geeignetes Hilfsmittel für das Herdenmanagement.»

- ✔ Sie profitieren davon, sobald Sie die Daten für die Bestandes-Betreuung nutzen.
- ✔ Sie erfüllen die Anforderungen an die Tierarzneimittelverordnung
- ✔ Die Daten ermöglichen die Berechnung von Zuchtwerten für Gesundheitsmerkmale.

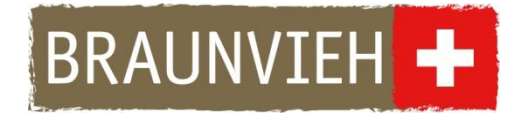

#### **Braunvieh Schweiz**

Chamerstrasse 56 6300 Zug Tel. 041 729 33 11 info@braunvieh.ch www.braunvieh.ch